## **Заказ кодов маркировки. Редакция 1.1**

Участнику необходимо войти в Личный кабинет пользователя (Промышленный контур/ «i.datamark.by»), ввести логин и пароль, который направлялся на электронную почту, указанную в заявке на регистрацию в ГИС «Электронный знак»:

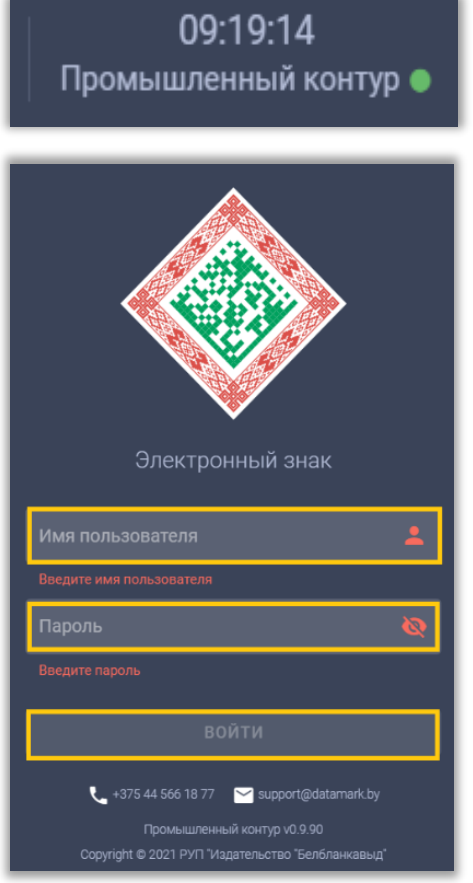

Шаг 1. В основном меню выбрать пункт «Заказ кодов»:

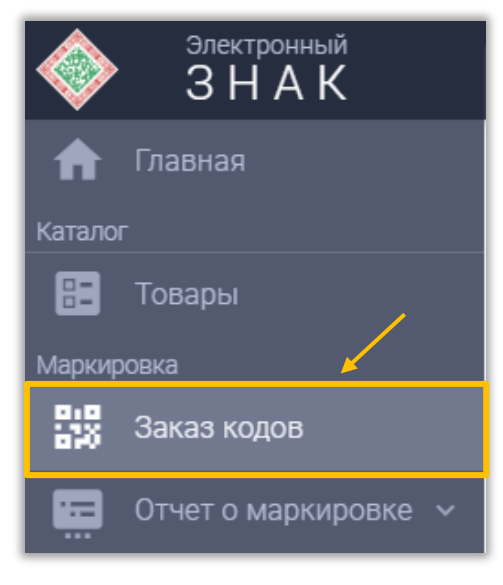

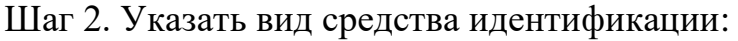

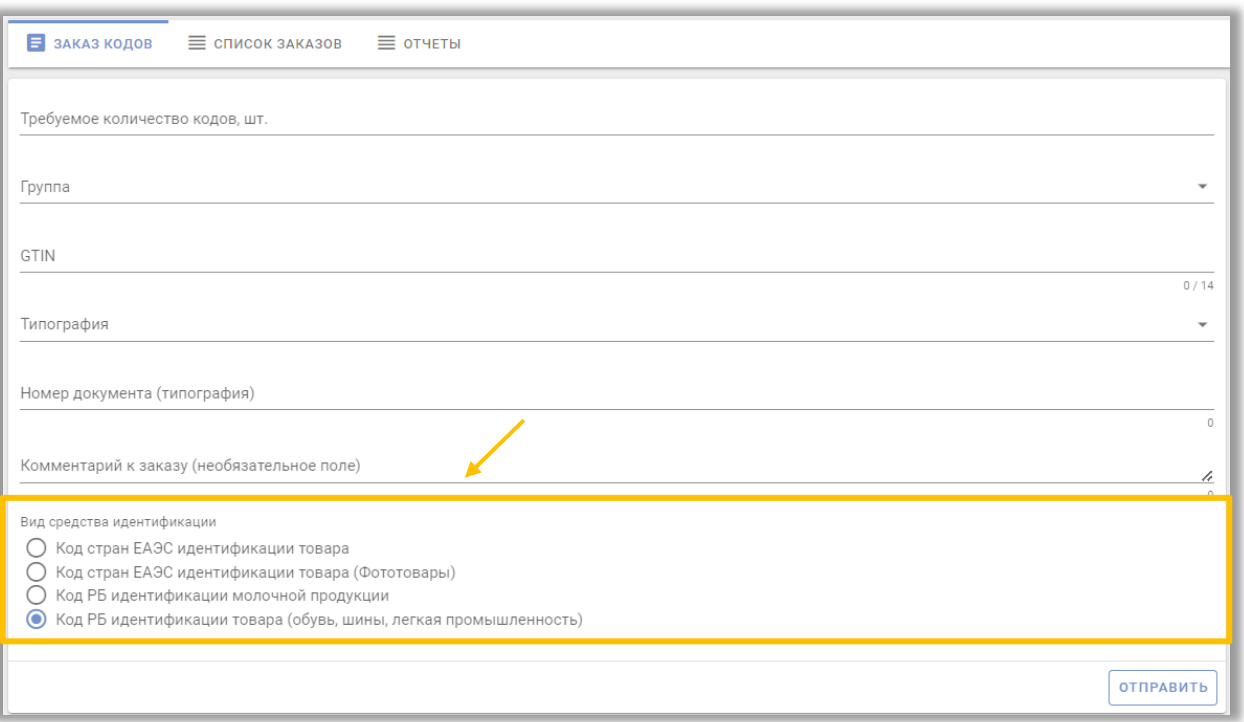

- Код стран ЕАЭС идентификации товара указывается в том случае, если коды маркировки заказываются на товары, которые не подлежат маркировке на территории РБ, но маркируются в странах ЕАЭС (например: код ТН ВЭД ЕАЭС 4203 10 000 (Предметы одежды из натуральной или композиционной кожи) подлежит маркировке в Российской Федерации).
- Код стран ЕАЭС идентификации товара (Фототовары)– указывается для маркировки фототоваров экспортируемых в РФ.
- Код РБ идентификации молочной продукции указывается для маркировки молочной продукции.
- Код РБ идентификации товара (обувь, шины, легкая промышленность) указывается для маркировки обуви, шин и товаров легкой промышленность

Шаг 3. Затем заполнить поля: требуемое количество кодов маркировки, товарная группа, GTIN товара:

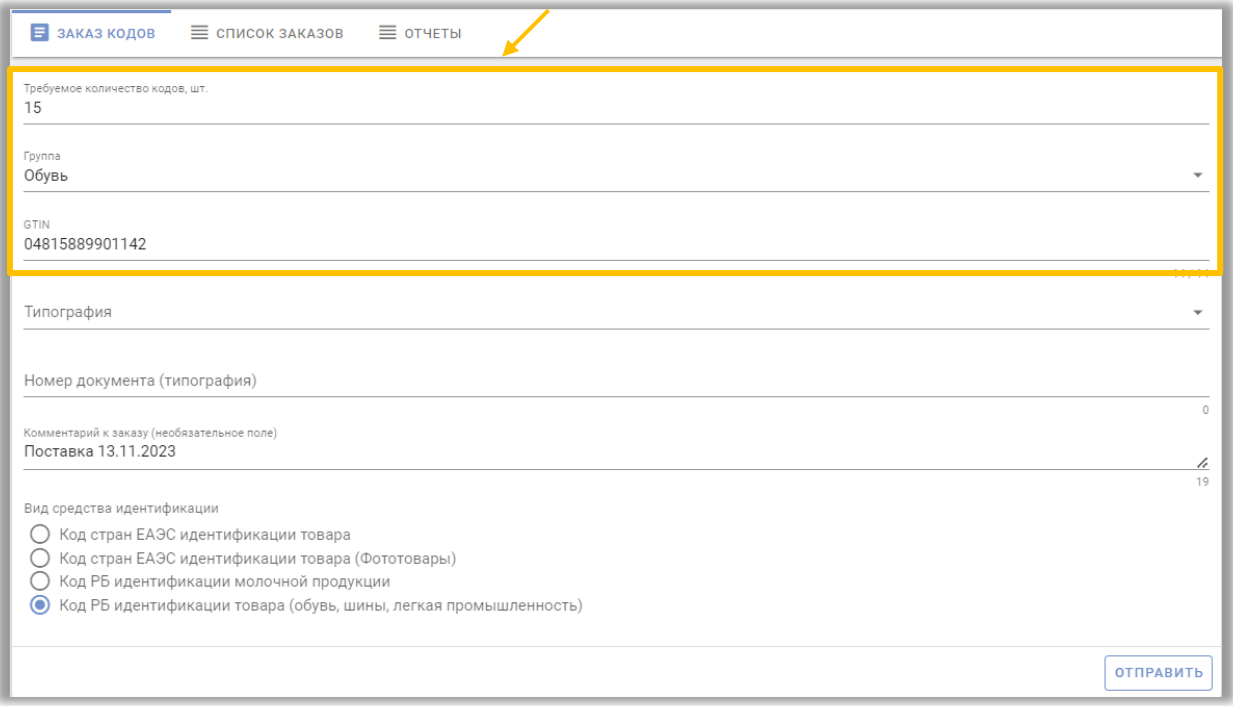

Типография указывается в том случае, если имеется заключенный договор на изготовление и нанесение средств идентификации.

*Справочно: Код маркировки должен быть уникальным для каждой единицы товара, т.е. для маркировки 10 единиц товара необходимо заказать 10 кодов маркировки.* 

*Максимальное количество кодов в одном заказе не может превышать 10 000. При потребности свыше 10 000 кодов необходимо выполнить несколько заказов.*

Шаг 4. После заполнения всех параметров выполнить действие «ОТПРАВИТЬ»:

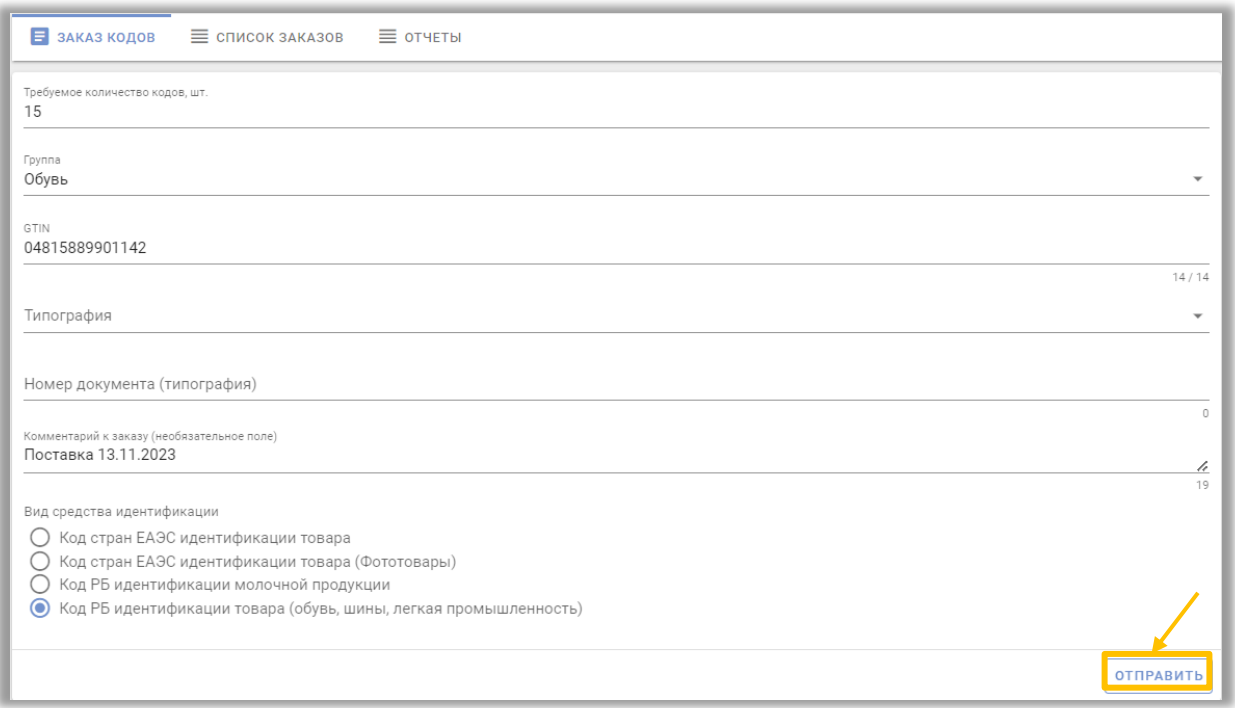

Шаг 5. Отправленный заказ отобразится в «Списке заказов»:

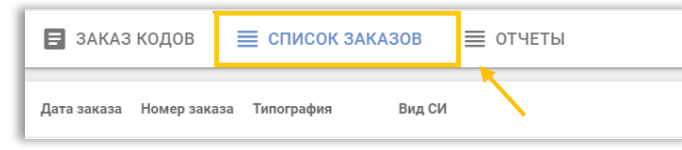

При успешной обработке заказа, станет доступен для скачивания файл, содержащий массив сгенерированных кодов маркировки. Для скачивания файла с кодами маркировки необходимо выбрать файл и нажать «Скачать файл» (графа «Массив кодов»):

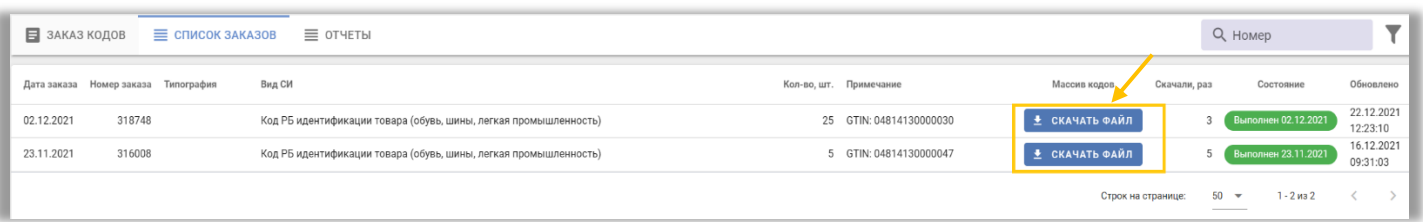

Файл будет сохранен на Ваш компьютер в область загрузки, в списке будет отображен счетчик количества операций скачивания данного файла, выполненных пользователями. Ограничений на количество скачиваний файла Системой не установлено. Над списком заказов доступна функция сортировки данных по дате заказа и типу кодов.

Полученные коды можно увидеть, открыв скачанный файл с помощью приложения Блокнот или Notepad++.

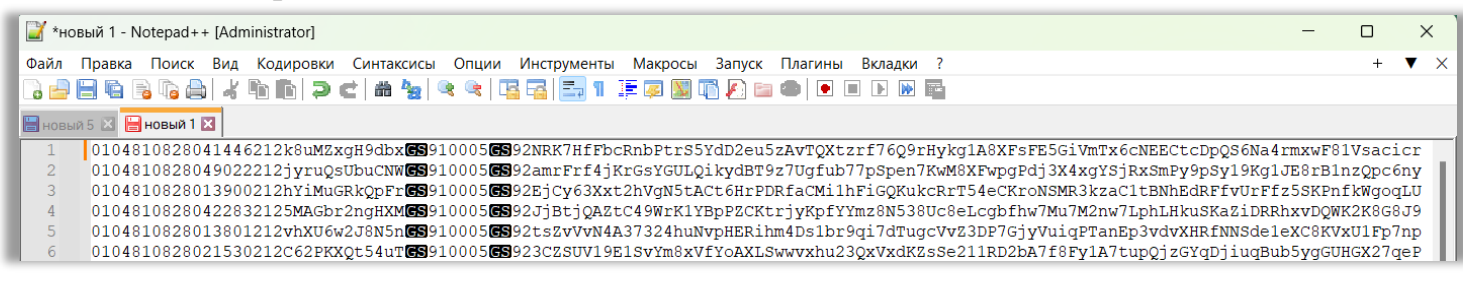